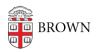

Knowledgebase > Software > Installation Instructions > Sibelius Installation Instructions

## Sibelius Installation Instructions

Tuesday Mueller-Harder - 2023-10-25 - Comments (0) - Installation Instructions

## Windows

- 1. Download and run the Sibelius installer for Windows.
- 2. Accept default installation options.
- 3. Shortcut will appear on desktop when completed.
- 4. Install other optional components. (The Sibelius Sounds Installer is necessary to export scores as audio files).

## macOS

- 1. Download and run the Sibelius installer for macOS.
- 2. Accept default installation options.
- 3. On first launch, select **Specify a license server**.
- 4. Enter pwlmcit.ad.brown.edu. (The "activate" button will be selected by default.)
- 5. Install other optional components.